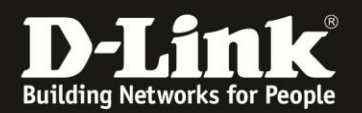

## **Anleitung zur Aktivierung des Log**

Für DWR-730 Rev.B

Möchten Sie sich das Log (Systemprotokollrotokoll) Ihres DWR-730 anzeigen lassen, gehen Sie bitte folgendermaßen vor.

1. Verbinden Sie den PC per WLAN oder USB mit dem DWR-730.

2. Greifen Sie per Webbrowser auf die Konfiguration des DWR-730 zu (**1**). Die Standard Adresse ist [http://192.168.0.1](http://192.168.0.1/)

- Bei **Sprache** wählen Sie **German** aus (**2**).
- Bei **Konto** geben Sie **admin** ein (**3**).
- Lassen Sie das **Kennwort** Feld leer oder geben Sie bitte Ihr Admin-Kennwort ein.
- Klicken Sie auf **Anmelden** (**4**).

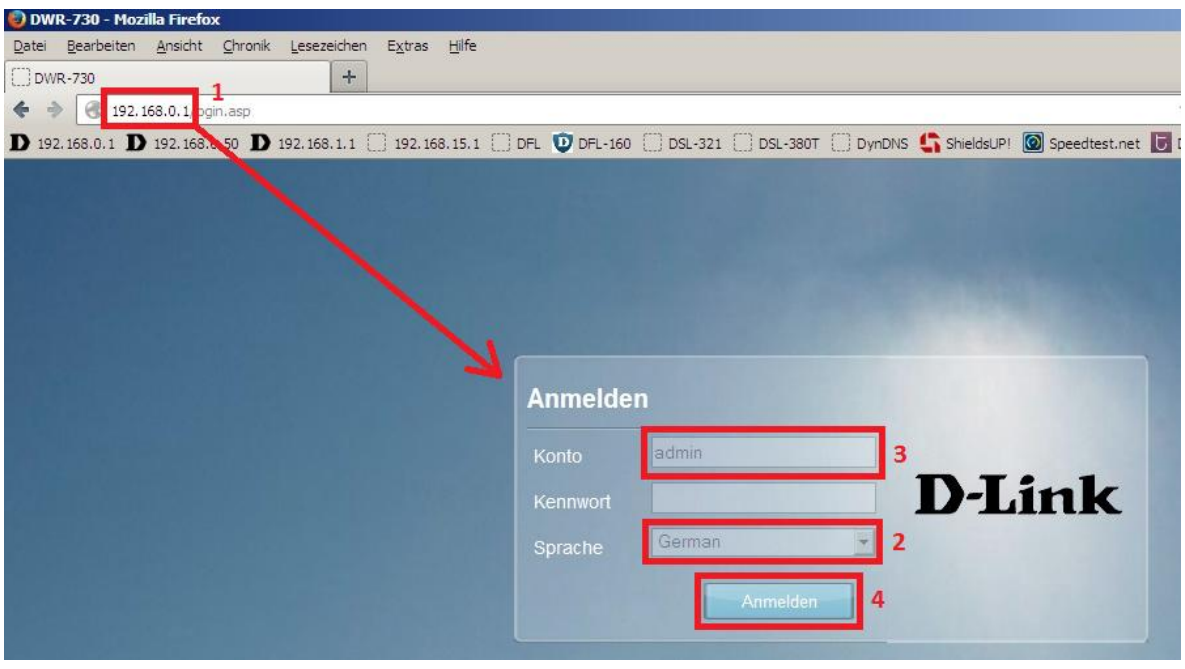

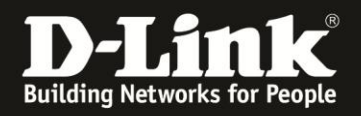

## **Hinweis:**

Haben Sie bereits ein Kennwort konfiguriert, geben Sie dieses an. Kennen Sie das vergebene Kennwort nicht mehr, müssen Sie den DWR-730 auf Werkseinstellungen zurücksetzen (Factory Reset).

Entfernen Sie dazu die Abdeckung auf der Rückseite des DWR-730. Halten Sie dazu den Resettaster des eingeschalteten DWR-730 mit z.B. einer Büroklammer oder einer Nadel für 5-10 Sekunden gedrückt (siehe Abbildung).

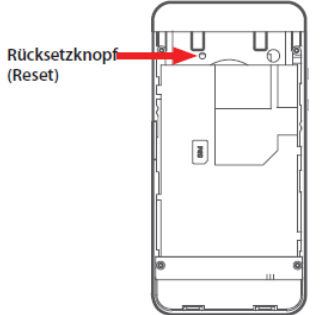

3. Wählen Sie oben das Menü **Anwendung** und links **Systemprotokoll** aus.

Wählen Sie den Reiter **Protokolleinstellung** aus, setzen bei **Protokoll aktivieren** einen Haken und klicken auf **Übernehmen**.

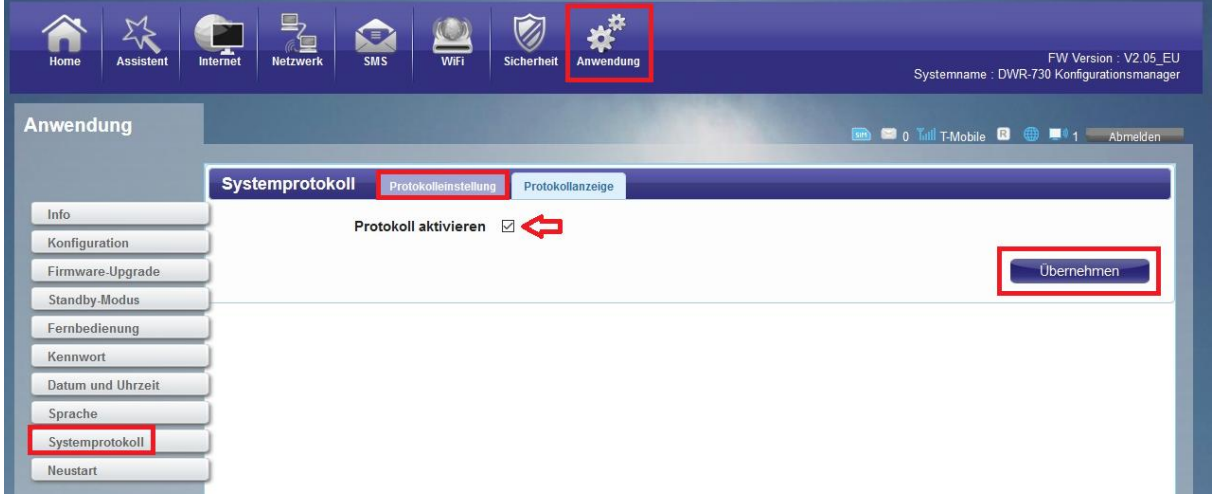

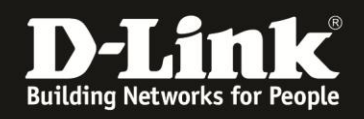

4. Wählen Sie oben den Reiter **Protokollanzeige** aus. Das Log wird angezeigt.

Bei **Protokollebene anzeigen** den Log-Typ auswählen.

Mit einem Klick auf **Aktualisieren** wird das Log neu geladen.

Klicken Sie auf **Protokoll löschen**, wird das Log gelöscht und nur die danach folgenden Log-Einträge angezeigt.

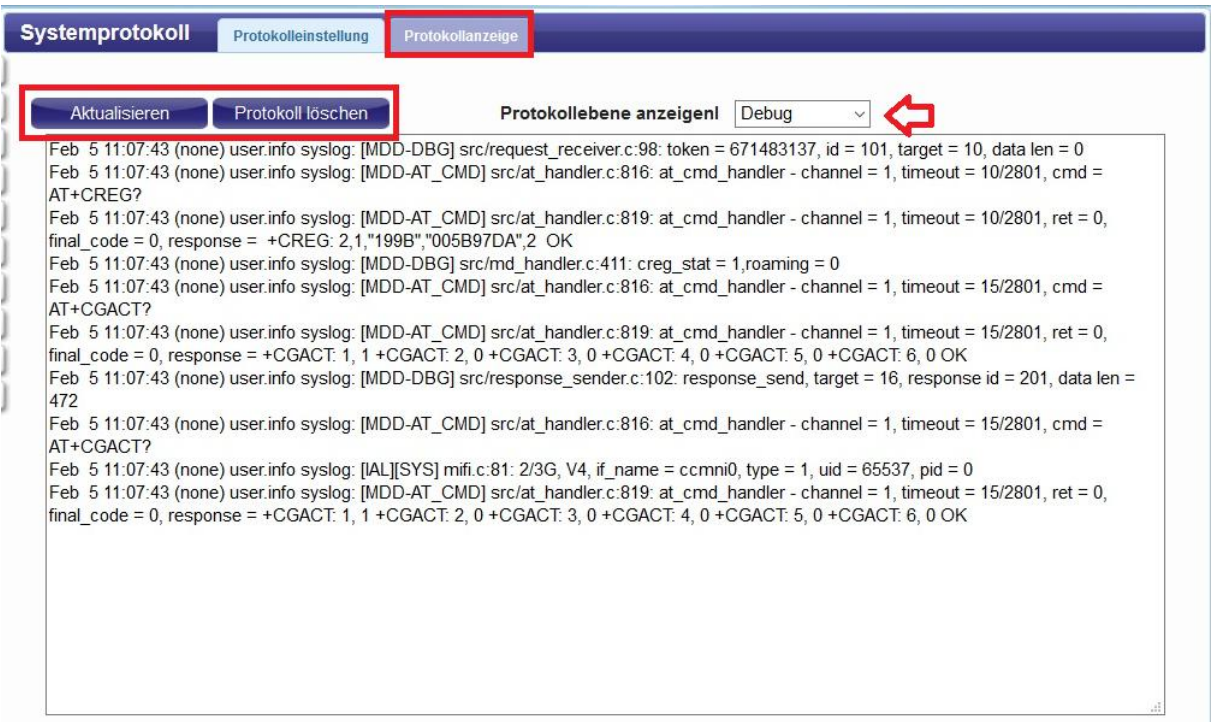